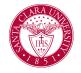

## **Complete My Financial Aid Items**

## Overview

This quick reference guide will cover how you can view and complete financial aid options that have been assigned to you in your Workday Inbox.

## Process

 Your most recent Inbox items will be displayed on your Workday home page. To open your inbox, click on any item in the Awaiting Your Action window, or click on the Inbox icon in the top right corner of the home page.

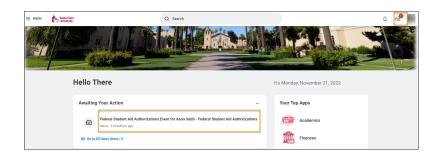

2. The current action items will be listed on the left. Select an item to view the details and instructions.

| Inbox                                                                                                    |                                                                                                    |                                                                                                    |   |   |   |
|----------------------------------------------------------------------------------------------------|----------------------------------------------------------------------------------------------------|----------------------------------------------------------------------------------------------------|---|---|---|
| Actions Archive   Actions Archive   Vening AA v Sort By Neent v v   Federal Boulent Ald Authorizations Event for Aaria Sethil<br>- Federal Boulent Ald Authorizations C C | Make My Federal Stude<br>5 month(s) ago<br>Testing Testing Testing                                                                                                    | Int Aid Authorizations                                                                                                    | ☆ | ٥ | 5 |
|                                                                                                    | Federal Student Aid Authorization<br>Student<br>Institution<br>Expires After<br>Signature Statement<br>I Authorize                                                          | N Avris Schrist<br>Santa Clara University<br>Urforme<br>I Rednore Bis Institutions to use my Federal Bacterit Ad to pay for non-institutional charges. |   |   |   |
|                                                                                                    | enter your comment<br>Process History<br>Sou STU ISU Universal ID Sy<br>Federal Student Ad Autorizati<br>Souther Student Ad Autorization<br>Souther Student Ad Autorization | 5 months ago                                                                                                    |   |   |   |

3. To upload required document, either drag and drop the file(s) or click "Select files and select the saved file(s).

| Drop files here |
|-----------------|
| or              |
| Select files    |

## **Complete My Financial Aid Items**

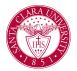

4. Enter comments if needed.

enter your comment

5. Once you have completed the instructions for the item and uploaded any required documents click **Submit**.

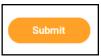